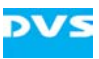

## **Spycer Software License Note**

Thank you for purchasing Spycer, the innovative data and content management application developed by DVS. Spycer is a standalone software program capable of handling large amounts of video data and their corresponding metadata. It provides editors, colorists and directors with a wide range of browsing, search and file management tools to retrieve data and gather information about them locally as well as via a network.

This document describes how to get your ordered Spycer license.

The delivered Spycer Kit (CD) contains the application and documentation without license.

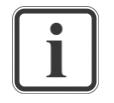

After registration you can download the newest Spycer installation files and documentation from the homepage of Spycer in the internet (http://www.spycer.net).

If you need further support please contact your DVS reseller.

## **Requirements**

- − Internet browser
- − Internet connection
- − Spycer (Basic) 1.4.3.3 and later installed on the workstation which needs the license

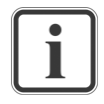

If the workstation has no internet connection. You can copy the license request file to another PC and then send the file to your DVS reseller.

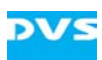

## **Requesting a License File**

1. If the Spycer in question has no software license file yet, you should start Spycer and select

**Tools → License Management → File Request...**

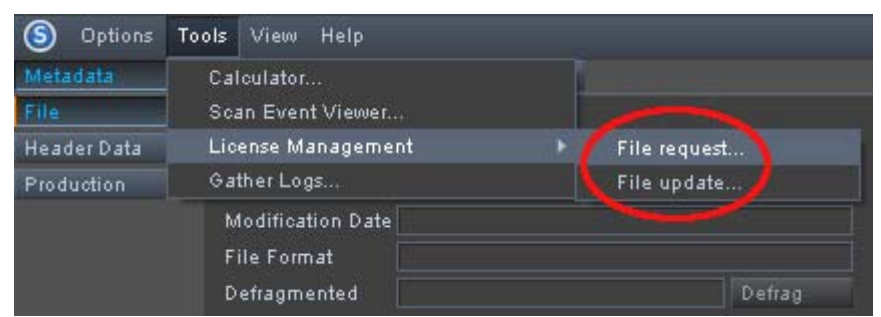

*Figure 1 License Management menu* 

2. A text file with the license request will be saved on the desktop automatically. If an e-mail client is installed, a new e-mail will be created with hardware ID codes already added to the text.

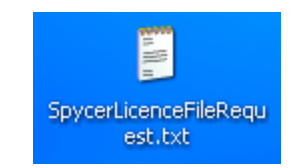

*Figure 2 Text file for the license request saved on the desktop* 

- 3. Send the file or the e-mail text to your DVS reseller to get the full license for Spycer.
- 4. You will get a license file from your DVS reseller. Save this on the workstation running Spycer Basic.

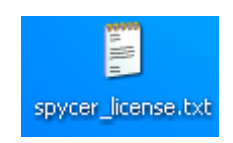

*Figure 3 The license file* 

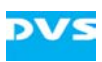

5. In Spycer: Select **Tools → License Management →File update...** and locate the license file.

| Options            | Tools View<br>Help                               |                                                                      |
|--------------------|--------------------------------------------------|----------------------------------------------------------------------|
| Metadata<br>File   | Calculator<br>Scan Event Viewer                  | Timecod                                                              |
| <b>Header Data</b> | License Management                               | File request<br>e                                                    |
| Production         | Gather Logs                                      | File update                                                          |
|                    | Modification Date<br>File Format<br>Defragmented | Dongle request<br>Dongle update<br>on<br>Dongle license Server<br>am |

*Figure 4 Select "File update…" to load the new license* 

6. Open the license file and restart Spycer.

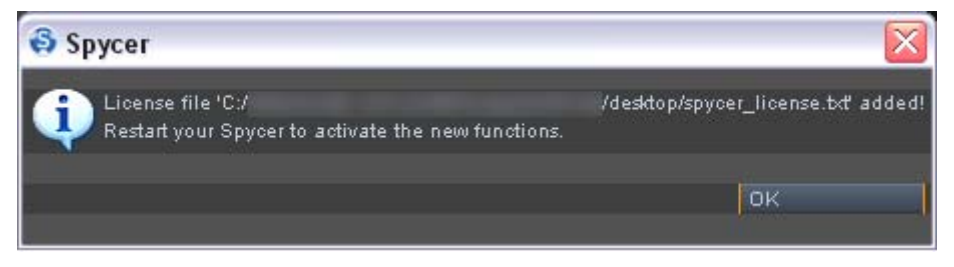

*Figure 5 Restart the Spycer GUI afterwards* 

Once the Spycer application has been restarted, the new features will be available to you.